# id handshake **RESOURCE GUIDE**

## **Table of Content**

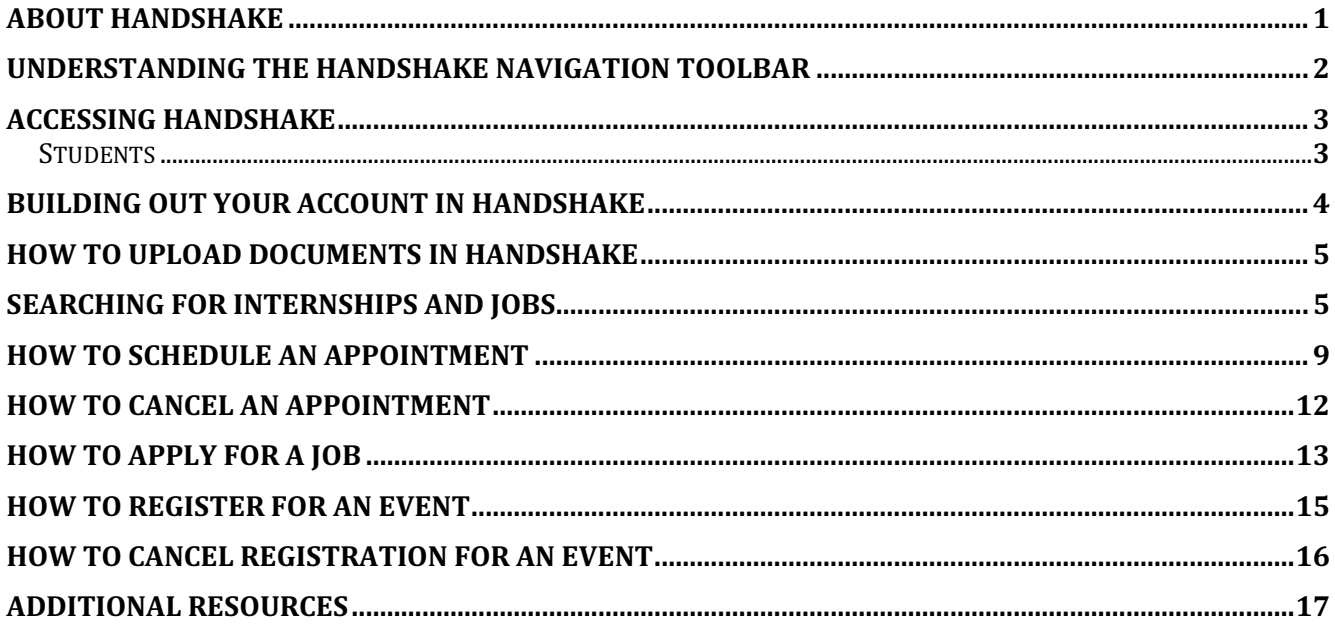

# **About Handshake**

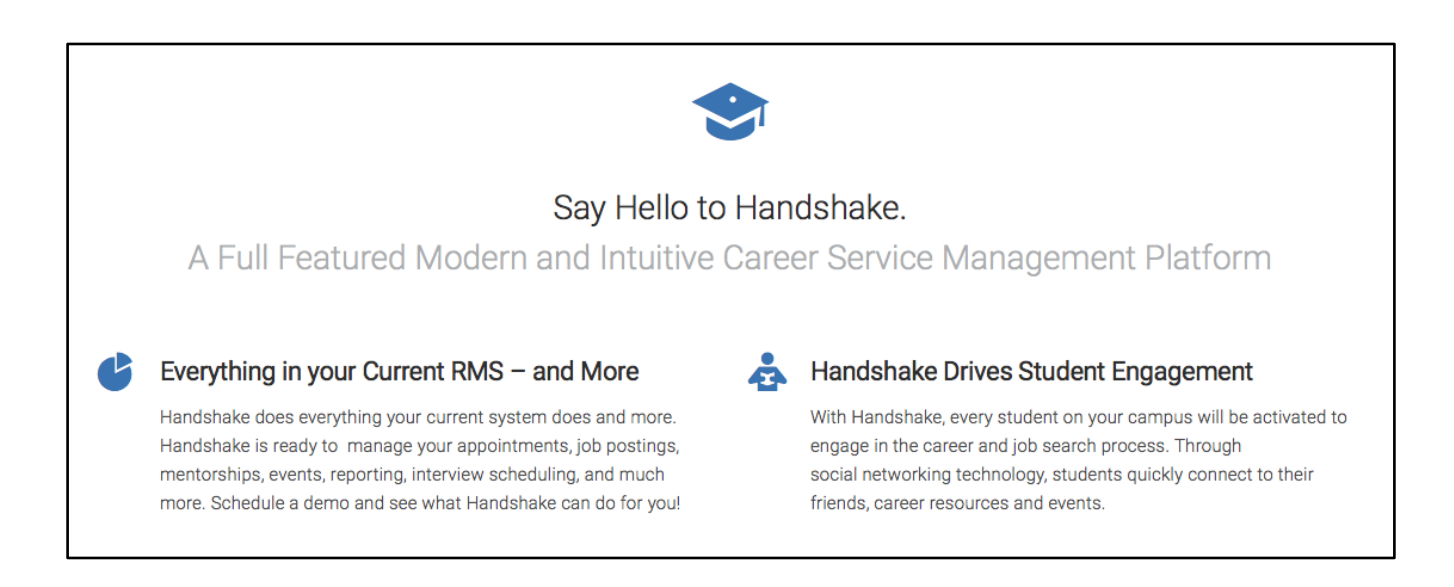

software is created to breakdown barriers that have kept students from gaining access to their Handshake is a cutting-edge online platform that empowers career services, students, and employers to network and connect with each other on a new level. This intuitive, modern potential dream jobs.

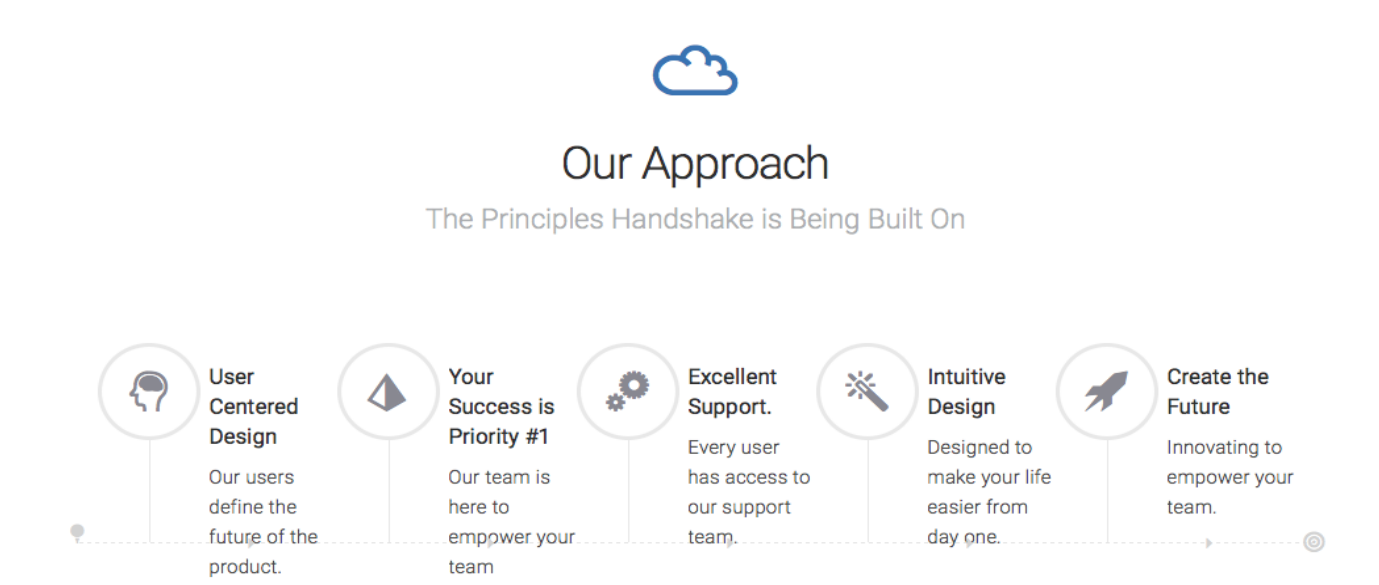

# **Understanding the Handshake Navigation Toolbar**

**Q** Search **For You Jobs Events Students Career Center • CO Audrey** 

#### **For You:**

A personalized home page with recommended jobs, suggestions from your school, any jobs you have previously favorited, and more.

#### **Jobs:**

- Job Search: Access job listings that are open for your to submit an application.
- Applications: Access the list of jobs/employers where you have submitted applications
- by options such as size of employer and industry. • Employers: Access a list of employers on Pepperdine's Handshake system. You can filter
- On-Campus Interviews: Access of employers and the date they are interviewing on campus

**Events:** See a list of all events offered by schools you are associated with.

Students: See a list of other students' profiles at your school

#### **Career Center:**

- My school: View information about the school you are associated with
- Appointments: Request appointments with Career Specialists
- Resources: Open a resource library with different information
- Planning: Different resources for planning for the future
- Surveys: Various surveys that are available

#### **Your name:**

- Profile: Edit your information about your profile
- Documents: Upload and edit documents such as a resume or cover letter
- Career Interests: Help handshake narrow down searches by imputing career interests
- Notifications: Upcoming events, deadlines, document approvals, and more
- Messages: All messages sent and received
- Setting and Privacy: Basic information about yourself, password resetting, and privacy options
- Help: Various FAQ's
- Sign Out: Log out of your account

## **Accessing Handshake**

Access Site for all Pepperdine: <https://pepperdine.joinhandshake.com>

#### **Students**

- 1. Log into Wavenet
- 2. Under the Student Services tab, select Jobs by Handshake
- 3. Either you will be logged into the system automatically, or it will ask you to provide your Wavenet credentials
- 4. Answer the provided questions to help build out your profile
- 5. Complete your profile by adding in your interests, skills, extracurricular activities, etc.

#### **OR**

Go directly to <https://pepperdine.joinhandshake.com> and select Pepperdine Students. Log in with your Wavenet credentials.

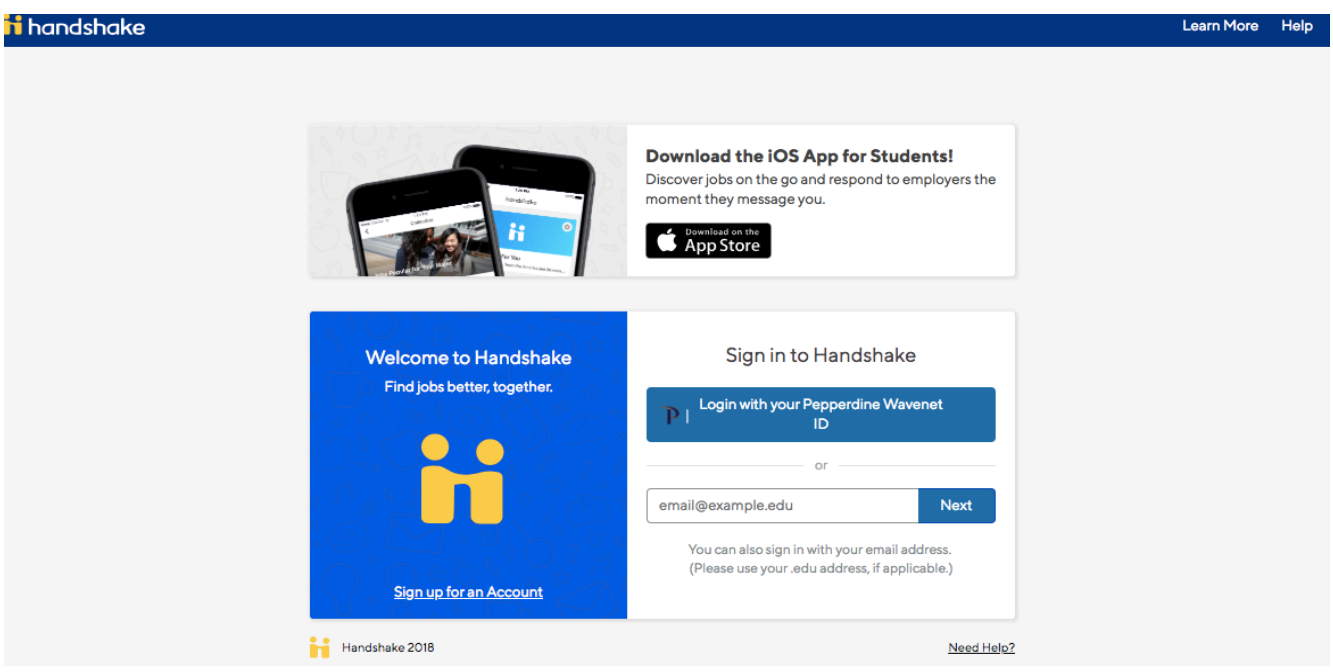

# **Building Out Your Account in Handshake**

- 1. After you have accessed Handshake (see above for instructions)
- 2. You will be asked several questions targeted to help you build out your profile.
- 3. Once complete, you will be brought to your student dashboard.

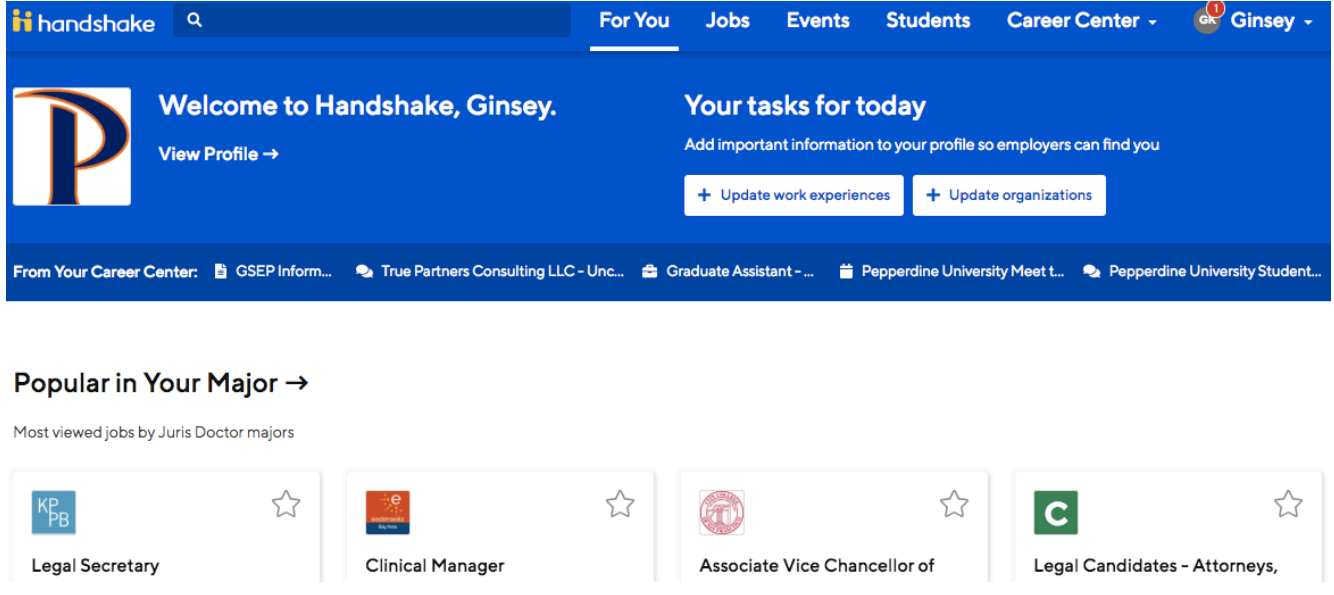

## **How to Upload Documents in Handshake**

- 1. Log into Handshake [pepperdine.joinhandshake.com](https://pepperdine.joinhandshake.com)
- 2. Click on the drop-down menu on your name in the upper right-hand corner

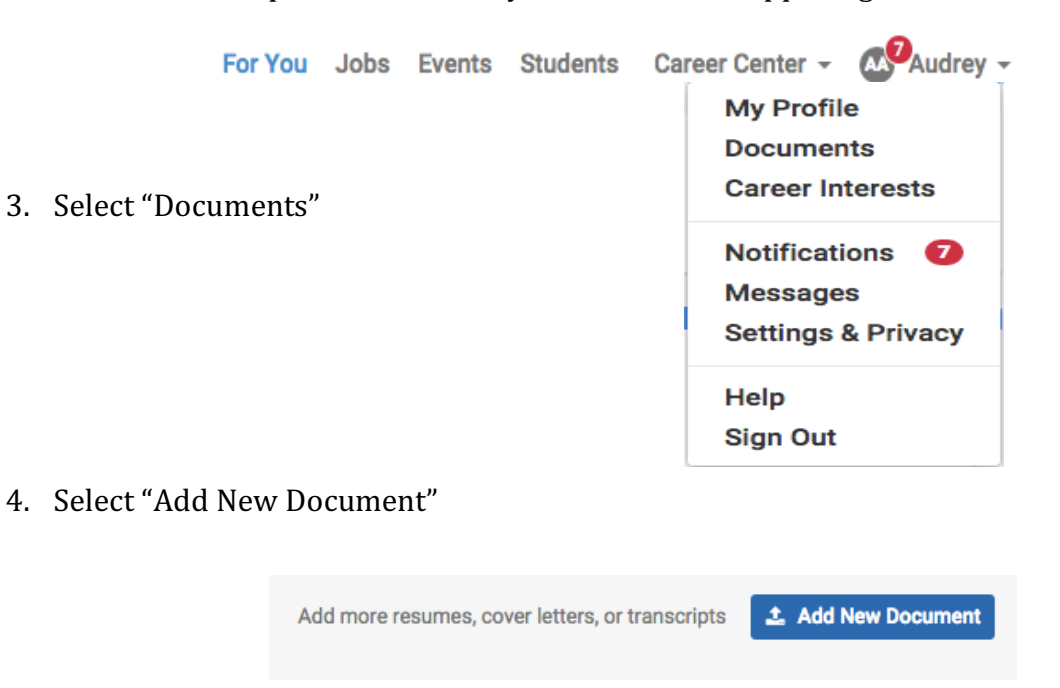

5. Fill in the Document Name and Type, then upload the document. PDF preferred.

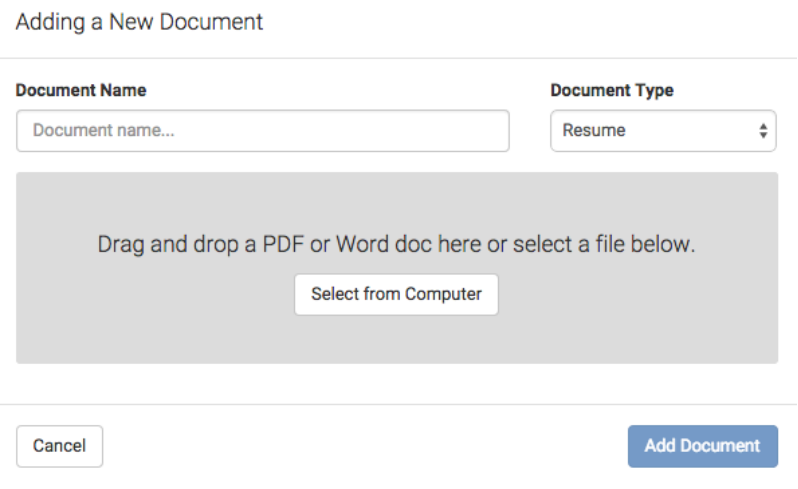

 6. Select "Add Document." *It is recommended to upload PDFs as it maintains formatting best*

the Seaver College Career Center team. Be on the lookout for any messages or emails regarding your document approval or decline. All documents submitted will go into a **pending status** until they are approved by a member of

If you have are waiting for approval for over three days, please follow-up with [student.employment@pepperdine.edu.](https://student.employment@pepperdine.edu.	) 

Once approved, you will be able to upload your document and use it to apply for jobs.

## **Searching for Internships and Jobs**

- 1. Log into Pepperdine.joinhandshake.com
- 2. On the top panel, click on "Jobs"

For You Jobs Events Students Career Center **-**

- 3. Use the "Search" box at the top to look for positions
- 4. You can specify a location using the "Location" box. Examples include "Malibu" or "Los Angeles."
- 5. You can also click on "filters" and select boxes to narrow your search further. Options include "Internship" or "Job" or "Part-time" or "Paid" and >the system will automatically suggest opportunities to fit your needs.

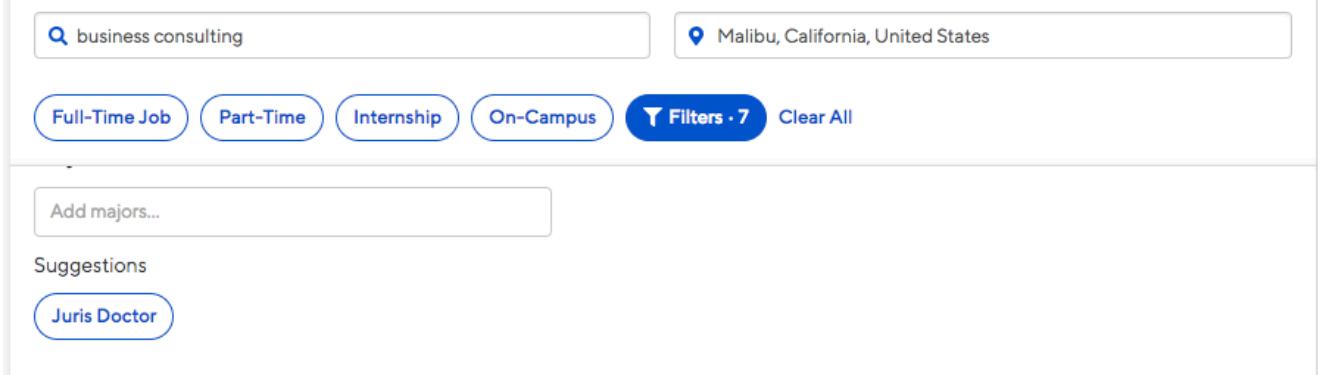

- 6. You can also filter your search by "labels" After you select filters, scroll to the end to find the "labeled by your school." Commonly used filters include:
	- On-Campus Employment
	- *Off-Campus Employment*
	- *FWS (Federal Work Study)*
	- *PWP (Pepperdine Work Program)*
	- *Departmental*
		- $\circ$  *Commonly used by international students and students without work study awards to find qualifying positions on-campus*

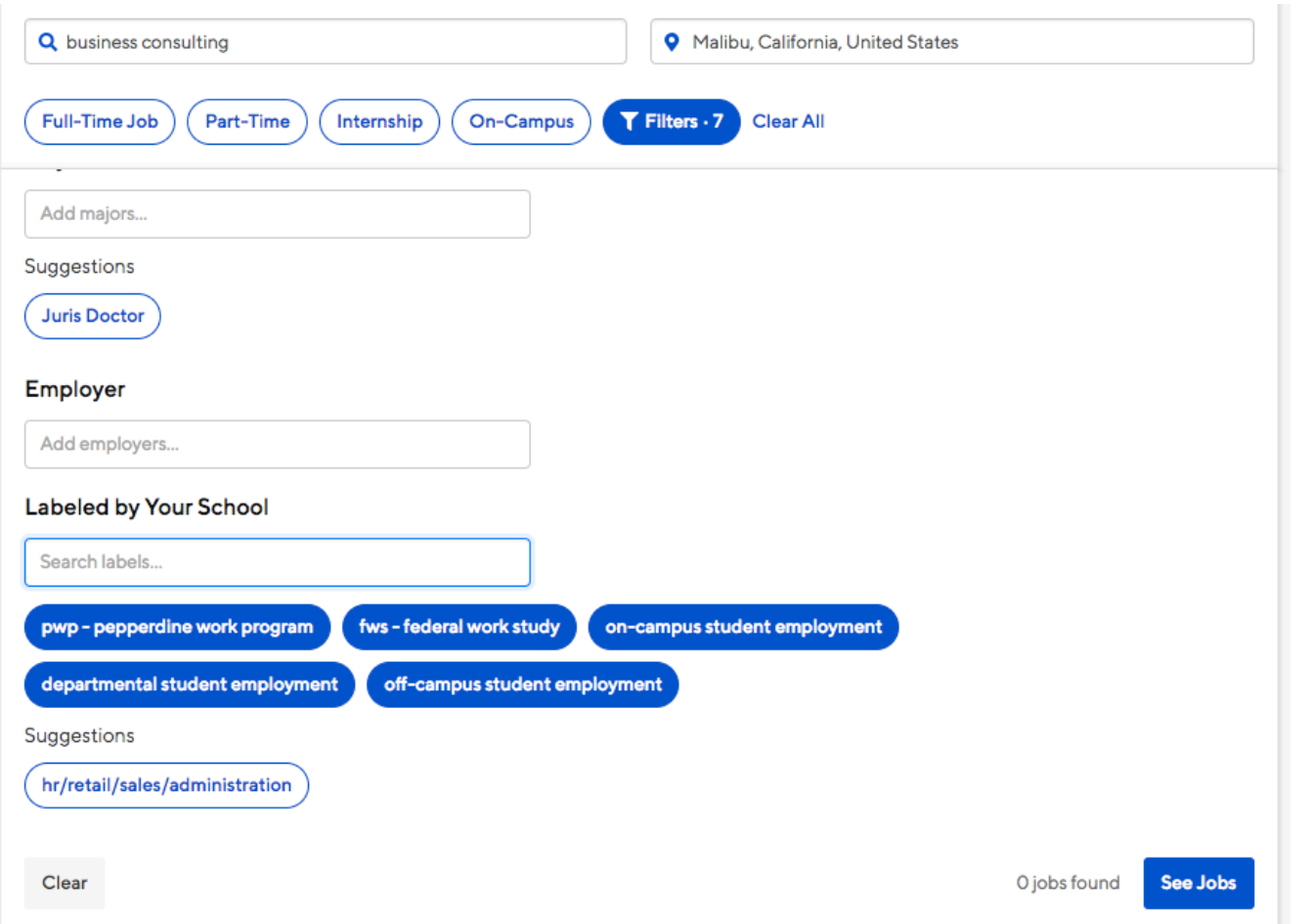

particular search to automatically populate when you enter the system. If that is useful to you, save the search by "Create Search Alert" on the right panel. 7. Once you have entered the search criteria information that you want, you can save that

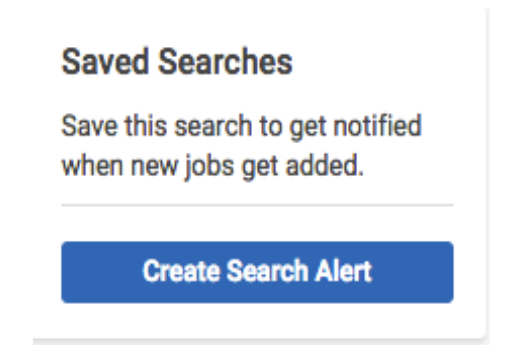

8. Then, all your saved searches will appear on the left-hand side

# **How to Schedule an Appointment**

- 1. Login to Handshake. <http://pepperdine.joinhandshake.com>
- 2. Click "Career Center" for a drop down menu

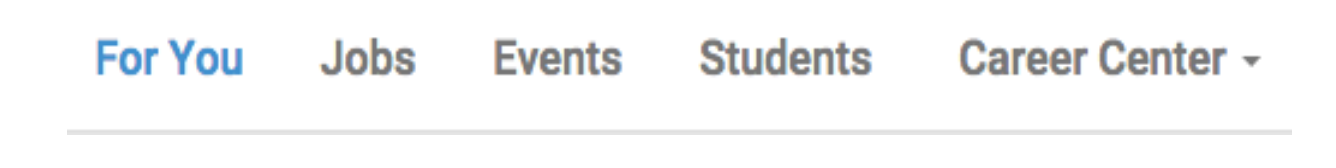

3. Select "Appointments" from the drop down menu

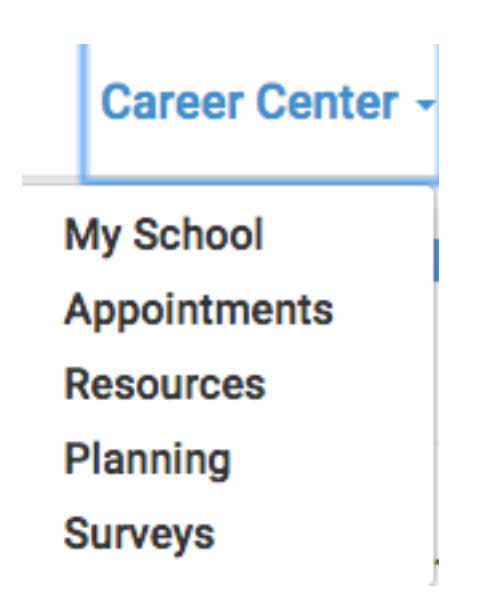

4. Select "Create an Appointment" or "Scheudle a New Appointment"

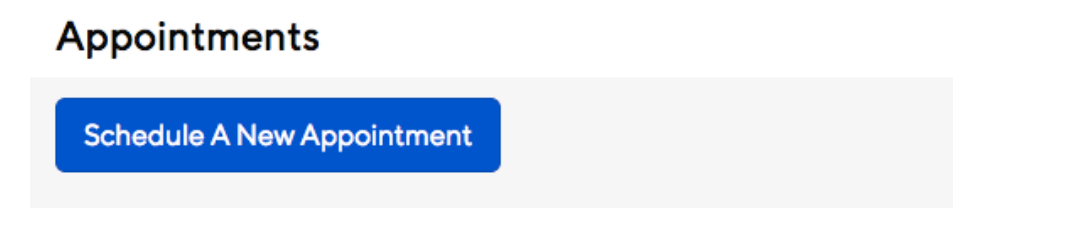

5. Select an appointment category based on your need and area of interest and school.

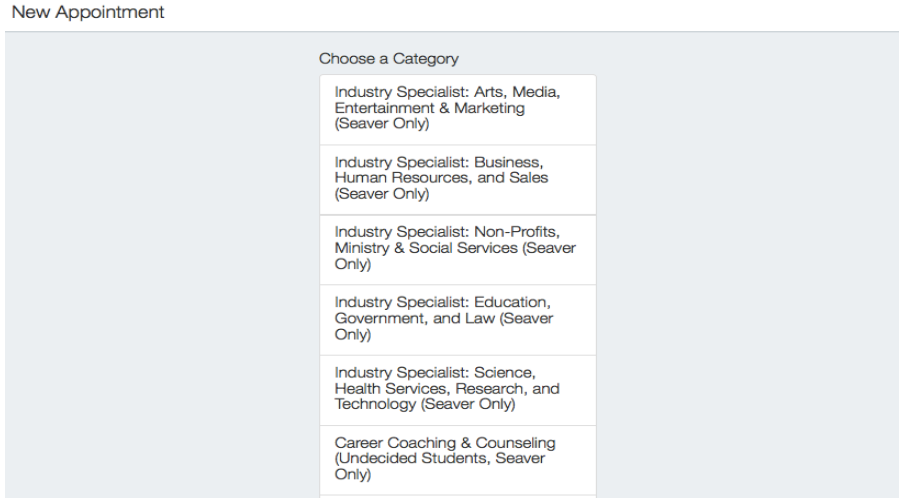

 6. Select specific appointment type.

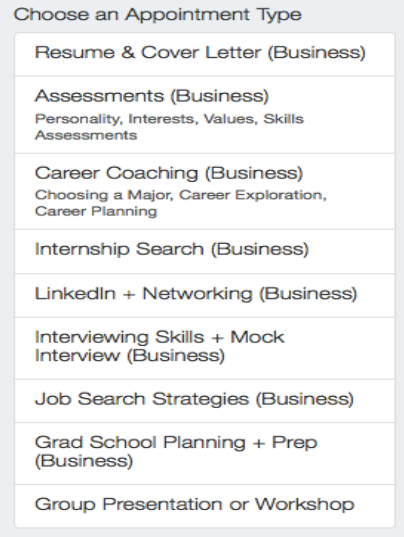

 7. Browse for staff availability by date and time and select an appointment

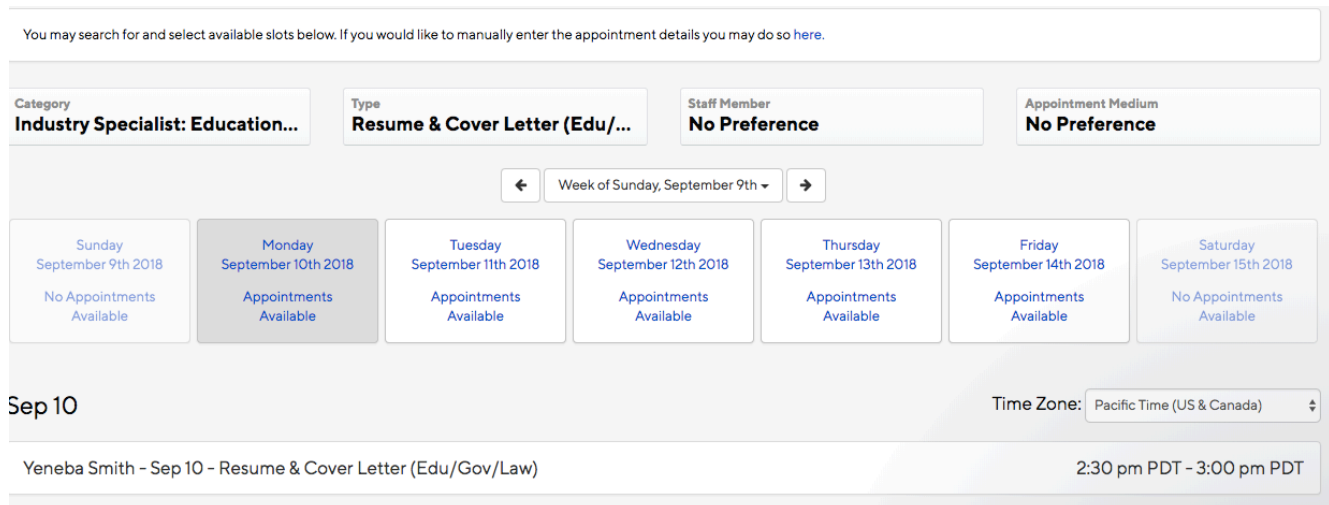

- 8. Make sure you book with the right industry specialist per their interest and school this will happen automatically, but do a double check.
- 9. Select a date/time that works for your schedule.
- 10. Fill in the Appointment Request details:
	- **Appointment Medium:** How do you want the meeting to occur.
	- **What can we help you with?:** Describe why you need an appointment.

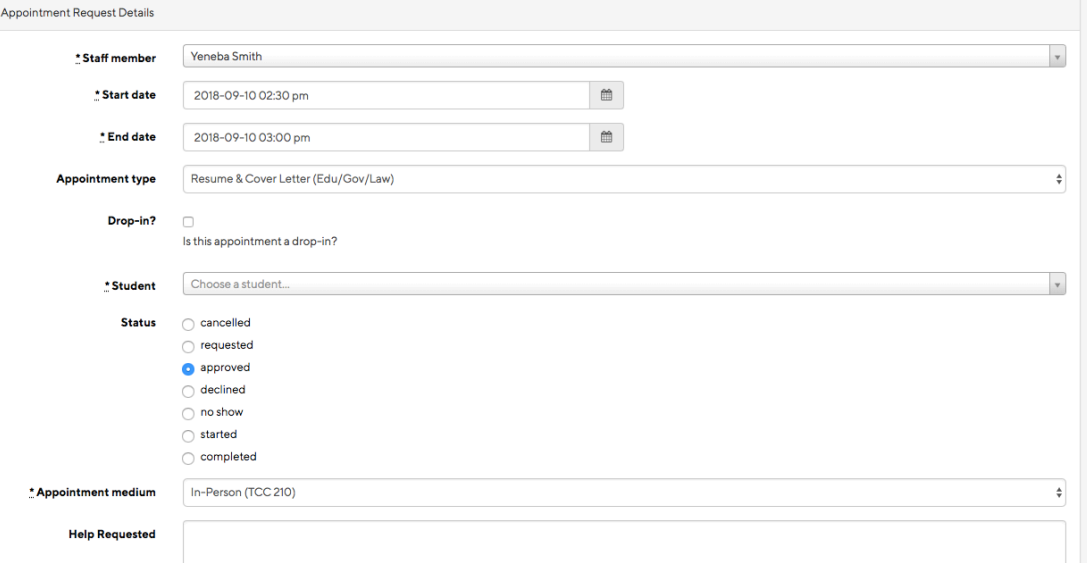

11. Click "Request" at the bottom of the page.

## **How to Cancel an Appointment**

- 1. Login to Handshake-[http://pepperdine.joinhandshake.com](https://Handshake-http://pepperdine.joinhandshake.com)
- 2. Click "Career Center" for a drop down menu

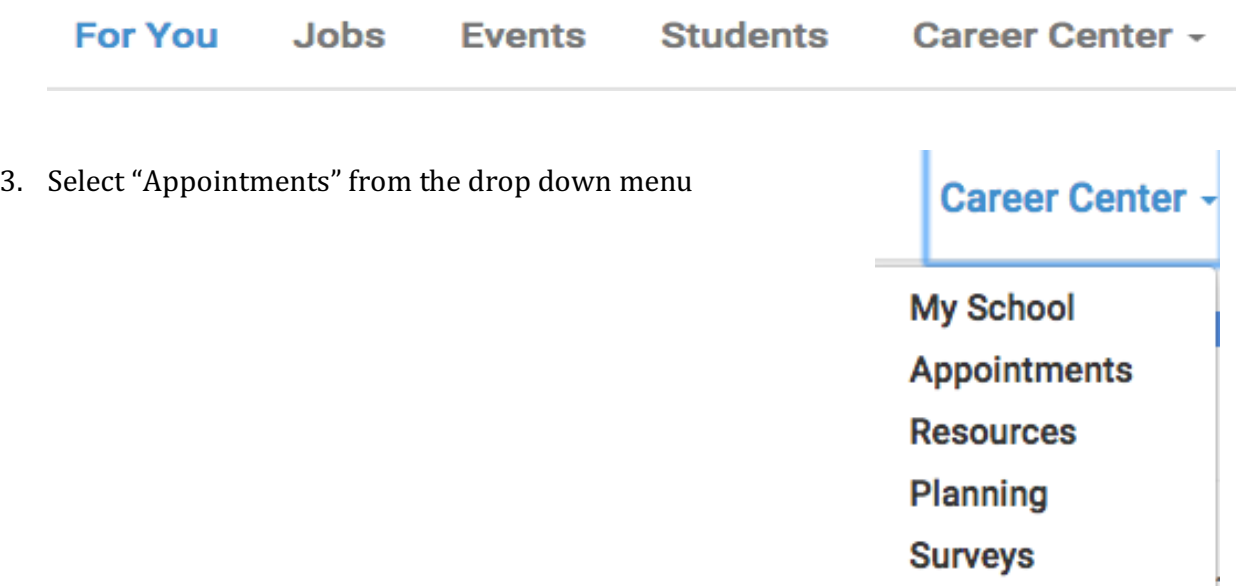

 4. Select your **Upcoming Appointment**

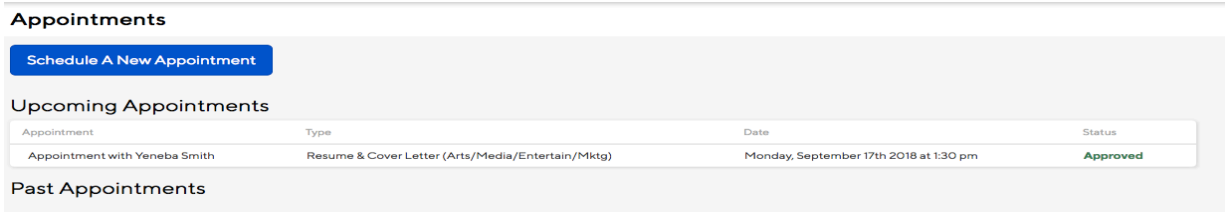

5. Select the red CANCEL button. If given the option, please provide a reasoning for Cancel and sign up for a new appointment.

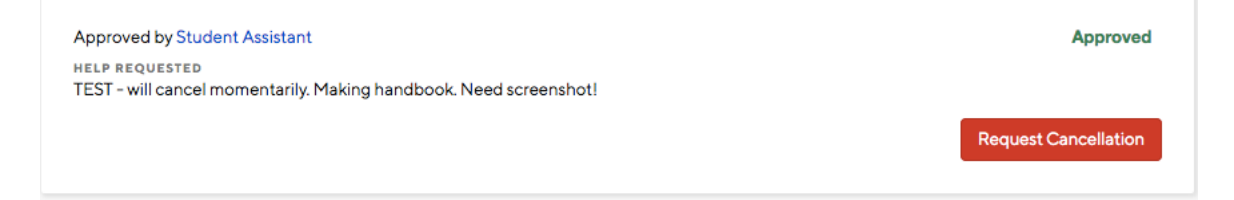

# **How to Apply for a Job**

- 1. Log into pepperdine.joinhandshake.com
- 2. On the top panel, click on "**Jobs**".

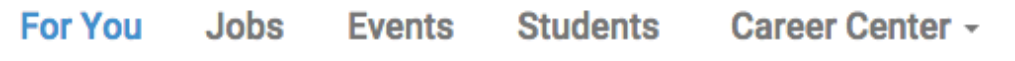

3. You can use the "**Search**" box at the top.

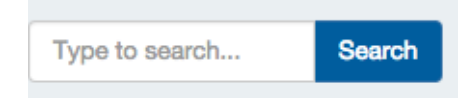

- 4. You can input a location using the "Location" box. Ex. Malibu."
- 5. You can also filter by Job Type or Industry via the boxes for "Internship" or "Job" or other labels and the system automatically filters opportunities for you.
- 6. Once you find a position that interests you, click on that job and read the information.
- 7. If the position is of interest to you, click the blue *Apply* button in the top-right of the page or follow the instructions in the job description. Externally" which will open a window to complete your application. **Note**: Some jobs require applying through an external website. Click the green "Apply

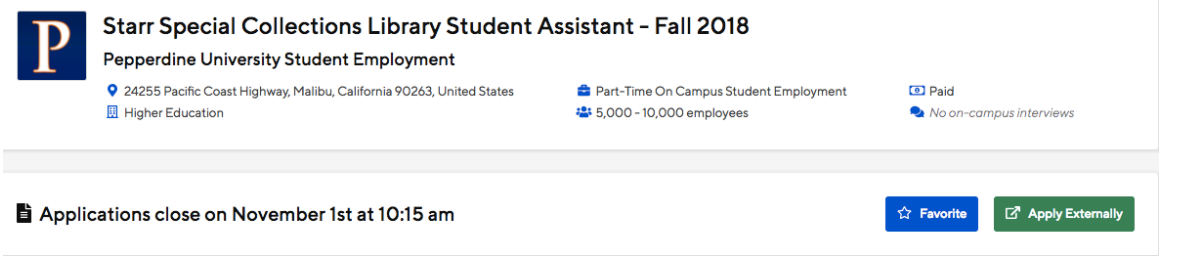

8. A pop-up box will inform you the documents required to apply for the position.

- **NOTE:** Only documents that have been **approved** will automatically populate. If you upload an <u>unapproved document</u>, you will **NOT** fully apply for the position PDFs only so as to maintain formatting best. 9. Using the first drop-down box, select the required documents for applying. until the document has been reviewed and approved. It is recommended to use
- 10. Once you have selected the required and appropriate documents, click the green **Submit Application** button.

## **How to Register for an Event**

- <span id="page-15-0"></span>1. Login to Handshake-[http://pepperdine.joinhandshake.com](https://Handshake-http://pepperdine.joinhandshake.com)
- 2. Select "**Events"**

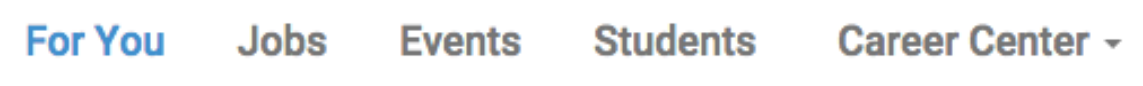

 3. Browse the list of events that populate on the main page.

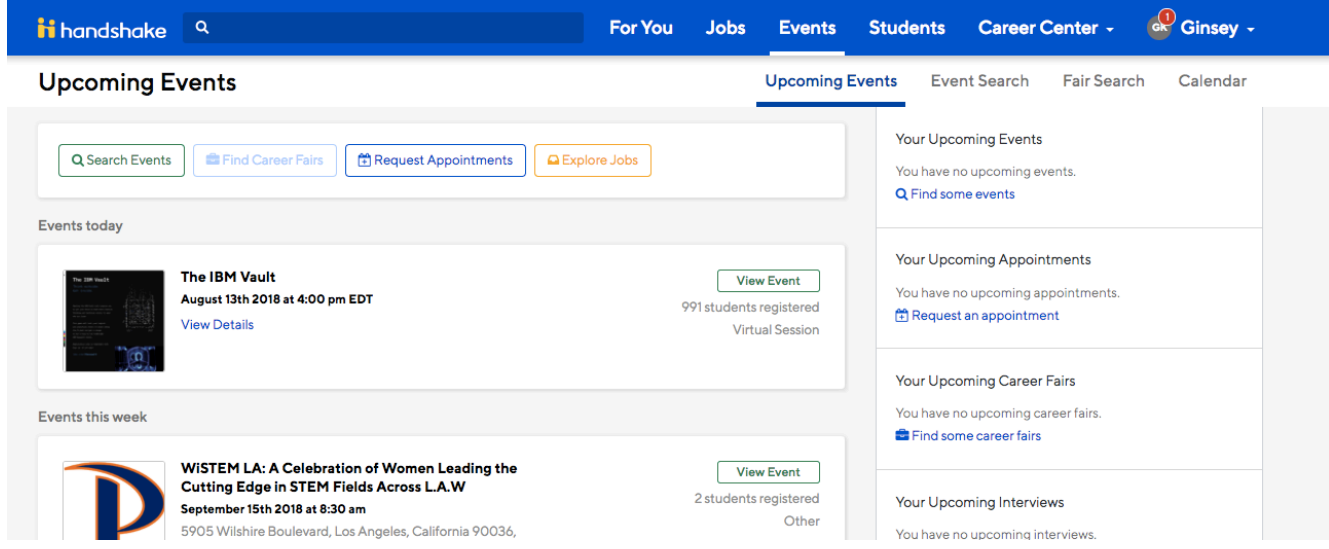

- 4. Click on an event of interest.
- 5. Using the blue action button on the right-hand side, select "RSVP for event"

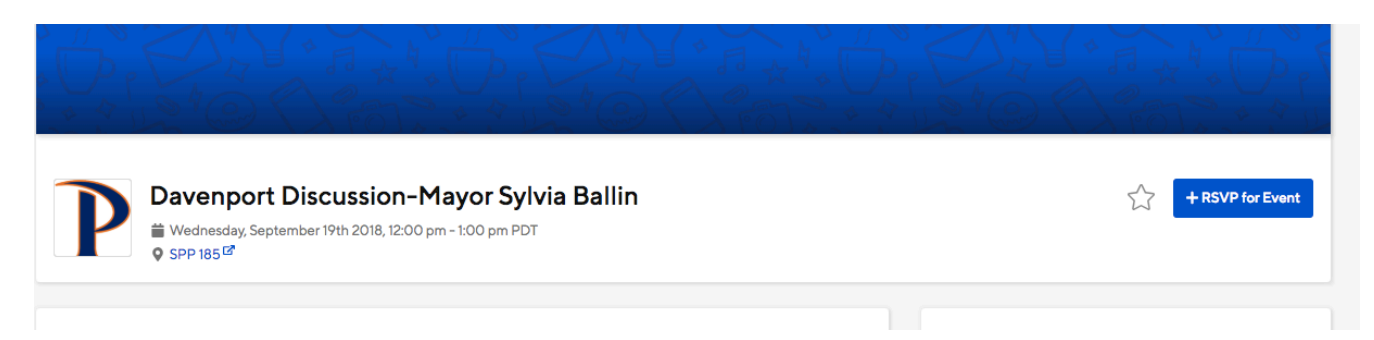

6. Congratulations! You have officially registered for the event.

## **How to Cancel Registration for an Event**

- 1. Login to Handshake-[http://pepperdine.joinhandshake.com](https://Handshake-http://pepperdine.joinhandshake.com)
- 2. Select "**Events"**

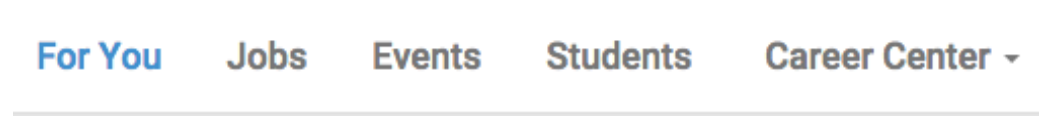

3. Browse the list of events that you are registered for on the right-hand panel. Select the one you want to cancel your registration.

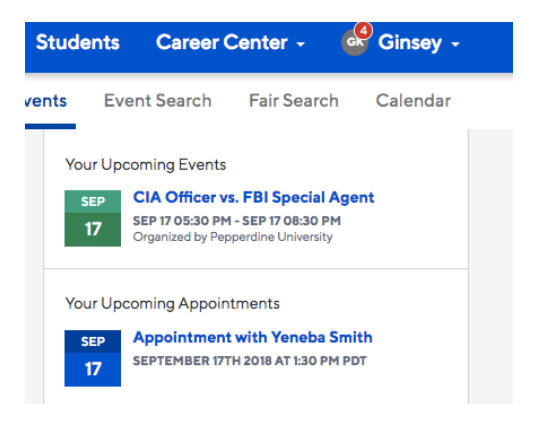

4. Hover the clicker over the Green "Registered" and you will be able to select the Red "Leave Event."

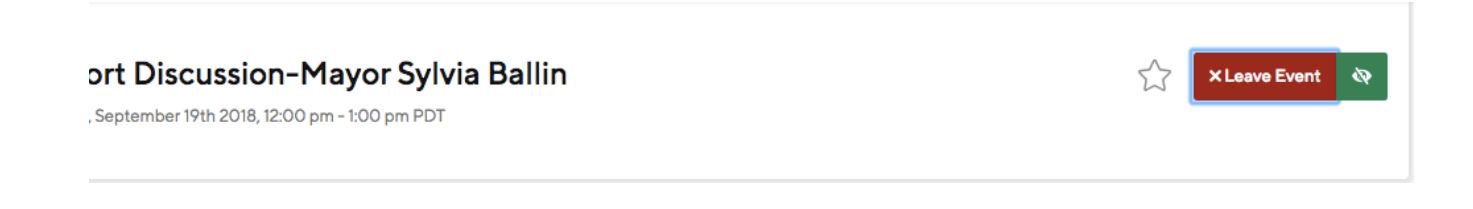

- 5. Click on "Leave Event."
- 6. You have officially canceled your registration for the event.

# **Additional Resources**

General Overview:

● <http://seaver.pepperdine.edu/career>-

[services/handshake.htmhttp://seaver.pepperdine.edu/career-services/handshake.htm](https://services/handshake.htmhttp://seaver.pepperdine.edu/career-services/handshake.htm)

● <http://seaver.pepperdine.edu/career-services/handshake.htm>

Handshake Support Team. Technical Support: Select "Help" on top toolbar, then "Contact Technical Support" to chat with